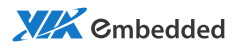

# user manual EPIA-P720 Pico-ITX Mainboard

Revision 1.10

#### **Copyright and Trademarks**

Copyright © 2009-2012 VIA Technologies Incorporated. All rights reserved.

No part of this document may be reproduced, transmitted, transcribed, stored in a retrieval system, or translated into any language, in any form or by any means, electronic, mechanical, magnetic, optical, chemical, manual or otherwise without the prior written permission of VIA Technologies, Incorporated.

All trademarks are the property of their respective holders. PS/2 is a registered trademark of IBM Corporation.

#### **Disclaimer**

No license is granted, implied or otherwise, under any patent or patent rights of VIA Technologies. VIA Technologies makes no warranties, implied or otherwise, in regard to this document and to the products described in this document. The information provided in this document is believed to be accurate and reliable as of the publication date of this document. However, VIA Technologies assumes no responsibility for the use or misuse of the information in this document and for any patent infringements that may arise from the use of this document. The information and product specifications within this document are subject to change at any time, without notice and without obligation to notify any person of such change.

#### **Regulatory Compliance**

#### **FCC-A Radio Frequency Interference Statement**

This equipment has been tested and found to comply with the limits for a class A digital device, pursuant to part 15 of the FCC rules. These limits are designed to provide reasonable protection against harmful interference when the equipment is operated in a commercial environment. This equipment generates, uses, and can radiate radio frequency energy and, if not installed and used in accordance with the instruction manual, may cause harmful interference to radio communications. Operation of this equipment in a residential area is likely to cause harmful interference, in which case the user will be required to correct the interference at his personal expense.

#### **Notice 1**

The changes or modifications not expressly approved by the party responsible for compliance could void the user's authority to operate the equipment.

#### **Notice 2**

Shielded interface cables and A.C. power cord, if any, must be used in order to comply with the emission limits.

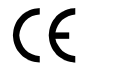

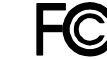

Tested To Comply With FCC Standards FOR HOME OR OFFICE USE

#### **Battery Recycling and Disposal**

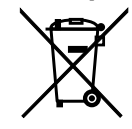

Only use the appropriate battery specified for this product. Do not re-use, recharge, or reheat an old battery. Do not attempt to force open the battery. Do not discard used batteries with regular trash. Discard used batteries according to local regulations.

#### **Safety Precautions**

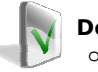

#### **Do's**

- o Always read the safety instructions carefully.
- o Keep this User's Manual for future reference.
- o All cautions and warnings on the equipment should be noted.
- o Keep this equipment away from humidity.
- o Lay this equipment on a reliable flat surface before setting it up.
- o Make sure the voltage of the power source and adjust properly 110/220V before connecting the equipment to the power inlet.
- o Place the power cord in such a way that people cannot step on it.
- o Always unplug the power cord before inserting any add-on card or module.
- o If any of the following situations arises, get the equipment checked by authorized service personnel:
	- o The power cord or plug is damaged.
	- o Liquid has penetrated into the equipment.
	- o The equipment has been exposed to moisture.
	- o The equipment has not worked well or you cannot get it work according to User's Manual.
	- o The equipment has dropped and damaged.
	- o The equipment has obvious sign of breakage.

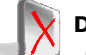

#### **Don'ts**

- Do not leave this equipment in an environment unconditioned or in a storage temperature above 70°C (158°F). The equipment may be damaged.
- o Do not leave this equipment in direct sunlight.
- o Never pour any liquid into the opening. Liquid can cause damage or electrical shock.
- o Do not place anything over the power cord.
- o Do not cover the ventilation holes. The openings on the enclosure protect the equipment from overheating

#### **Box Contents**

- □ 1 x EPIA-P720 Pico-ITX mainboard
- $\Box$  1 x P720-A I/O module board
- $\Box$  1 x SATA cable
- $\Box$  1 x SATA power cable
- $\Box$  1 x DC-In cable

# **TABLE OF CONTENTS**

L,

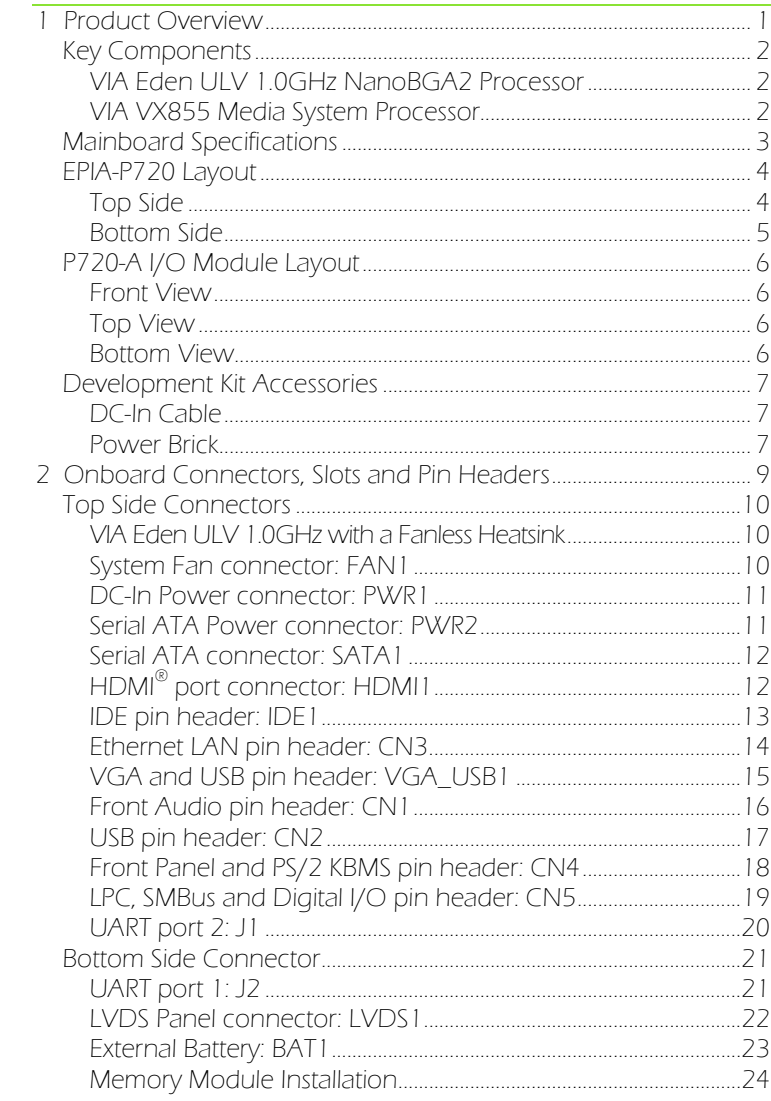

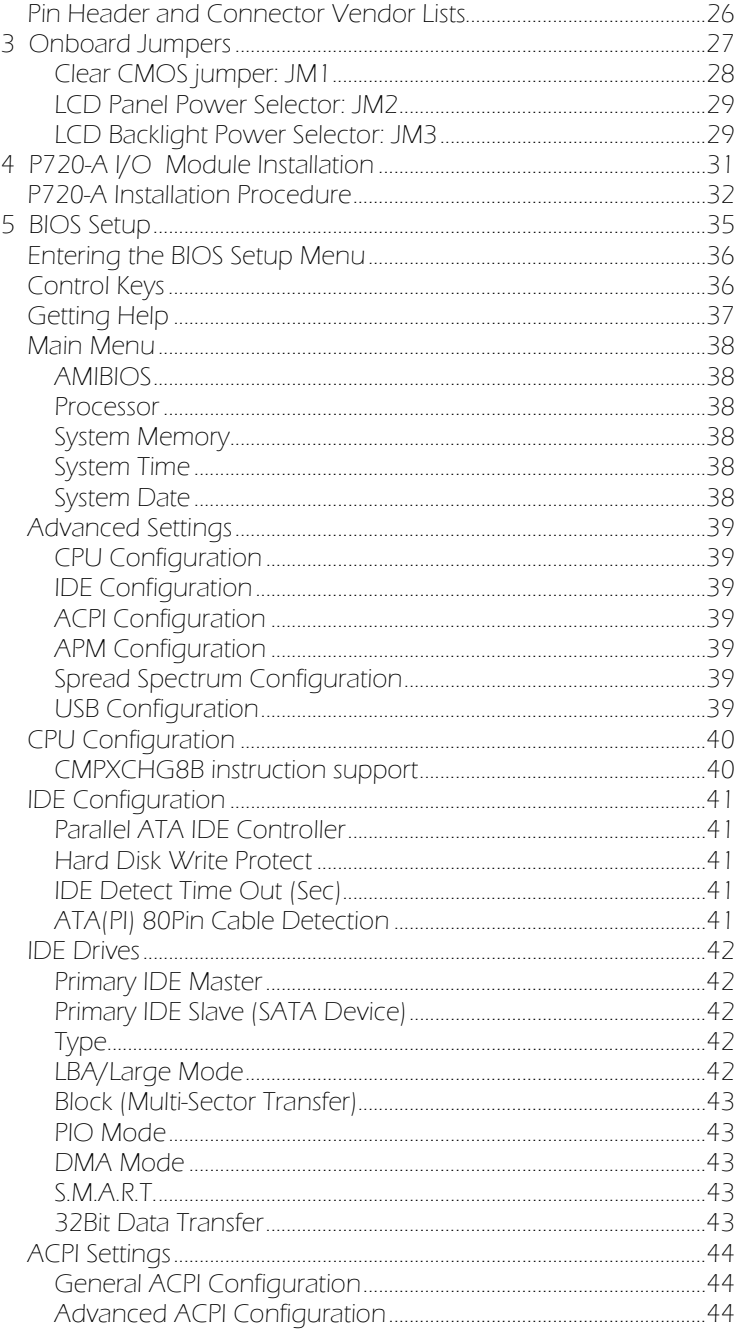

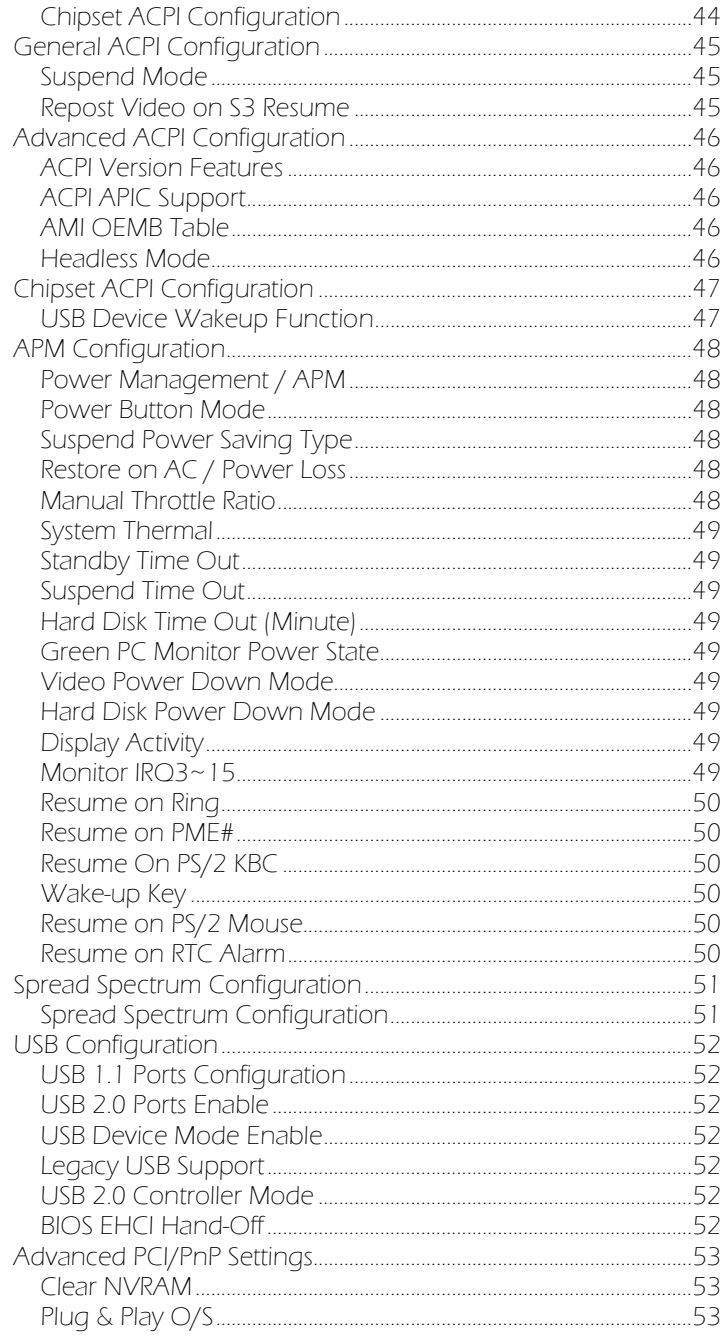

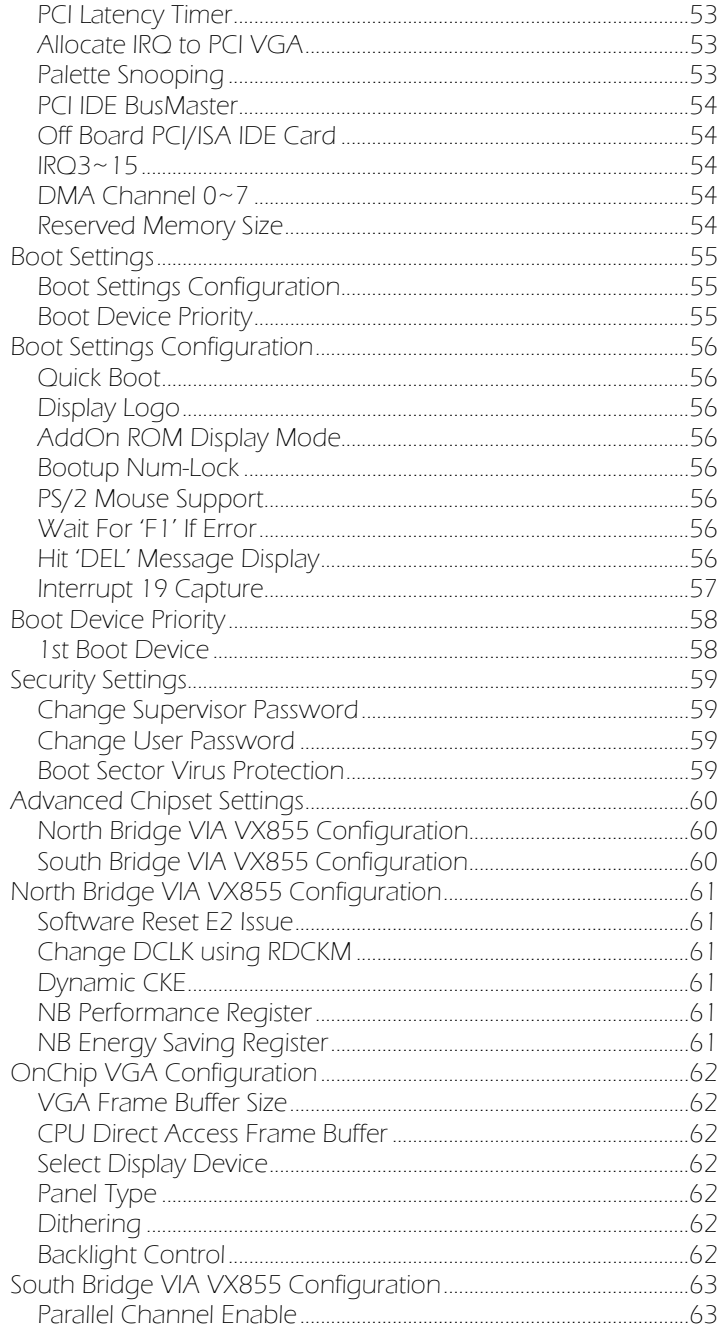

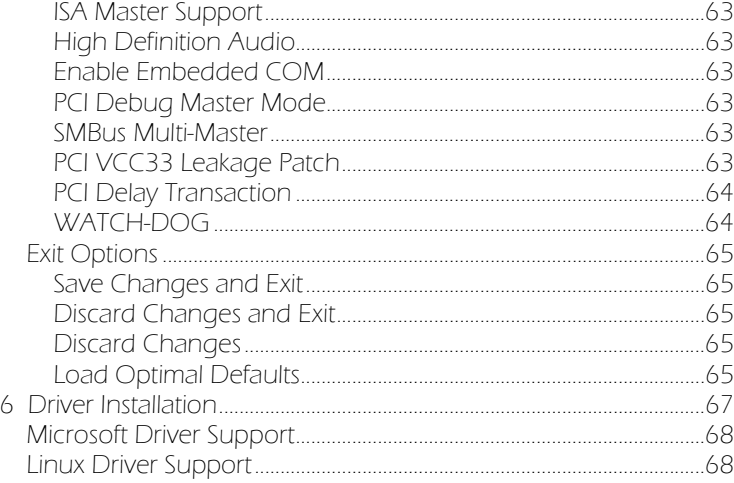

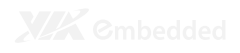

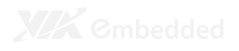

# **Product Overview**

The VIA EPIA-P720 is an ultra-compact and highly integrated Pico-ITX mainboard and the smallest stand-alone form-factor available today. Through a high level of integration, the Pico-ITX form factor is 75% smaller than the existing Mini-ITX form factor. The mainboard enables the creation of an exciting new generation of small, ergonomic, innovative and affordable embedded systems.

The VIA EPIA-P720 Pico-ITX mainboard is rich in I/O integration and comes with an integrated VIA Eden ULV 1.0GHz NanoBGA2 processor, boasting of ultra-low power consumption and cool operation.

## KEY COMPONENTS

#### VIA Eden ULV 1.0GHz NanoBGA2 Processor

Due to its ultra cool, ultra quiet, and reliable performance, the VIA Eden ULV 1.0GHz NanoBGA2 processor is a perfect fit for thin client, set top boxes, silent desktop. With a maximum power envelope of 3.5W, the VIA Eden ULV 1.0GHz NanoBGA2 processor offers impressive power efficiency and highly effective heat dissipation all within an ultra compact NanoBGA2 package measuring just 21mm x 21mm. When combined with the most recent VIA VX855 Media System Processor (MSP), which have been designed as companion sets for the latest VIA processors, system developers can utilize an impressive range of features for a wide range of desktop and embedded applications.

#### VIA VX855 Media System Processor

The VIA VX855 MSP integrates a premium graphics engine, an HD audio controller, a DDR2 memory controller, a 400MHz FSB processor interface, and extensive I/O capabilities support in a single chip design. Complementing the power-efficient VIA Eden ULV 1.0GHz NanoBGA2 processor, the VX855 is based on a highly sophisticated power efficient architecture that enables such rich integration into a compact package with a maximum power envelope of just 2.3 W.

## MAINBOARD SPECIFICATIONS

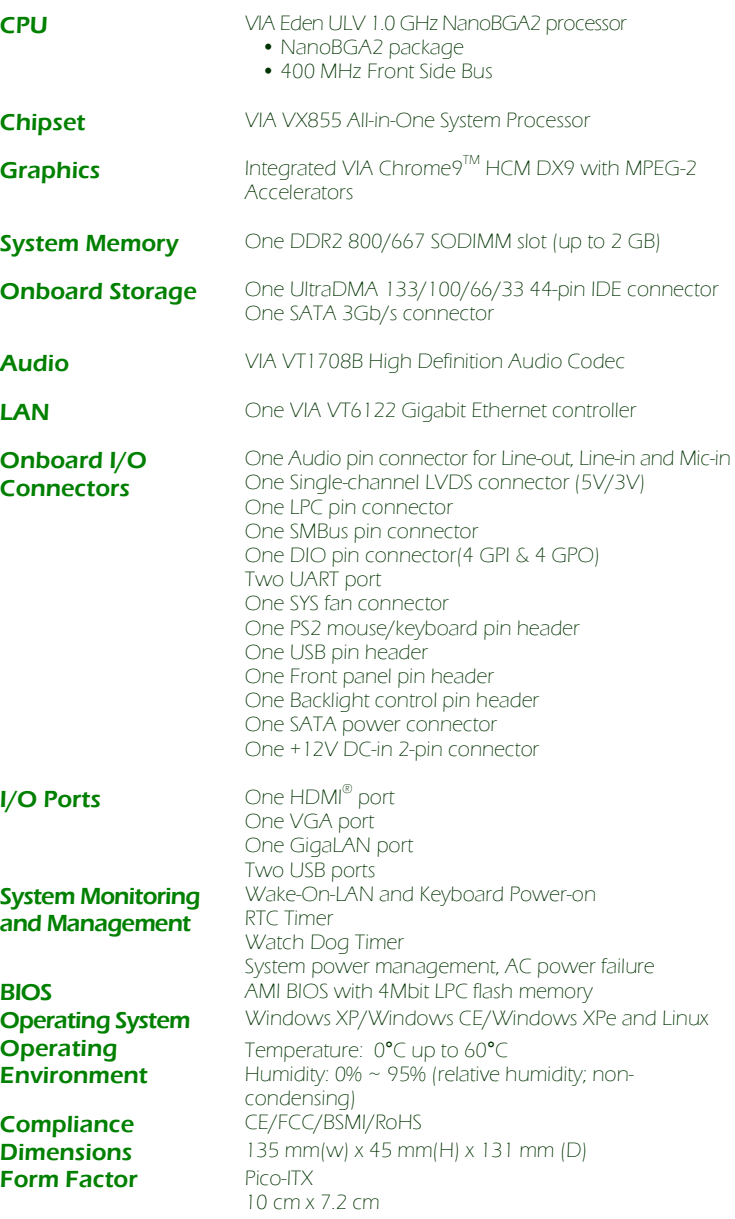

## EPIA-P720 LAYOUT

## Top Side

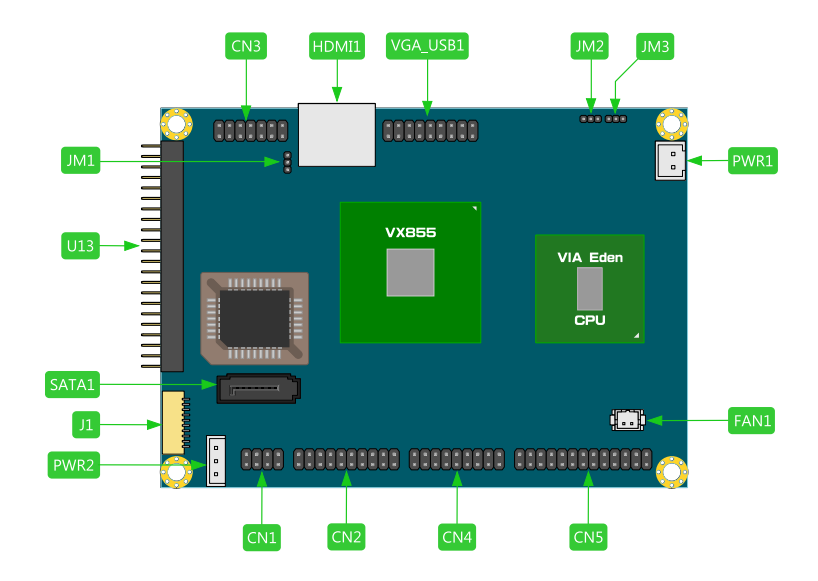

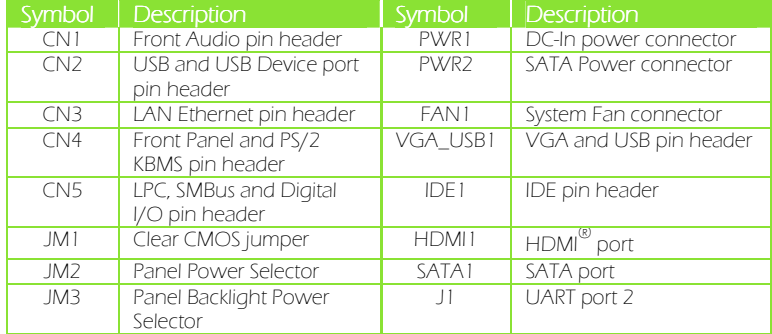

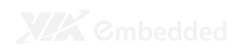

## Bottom Side

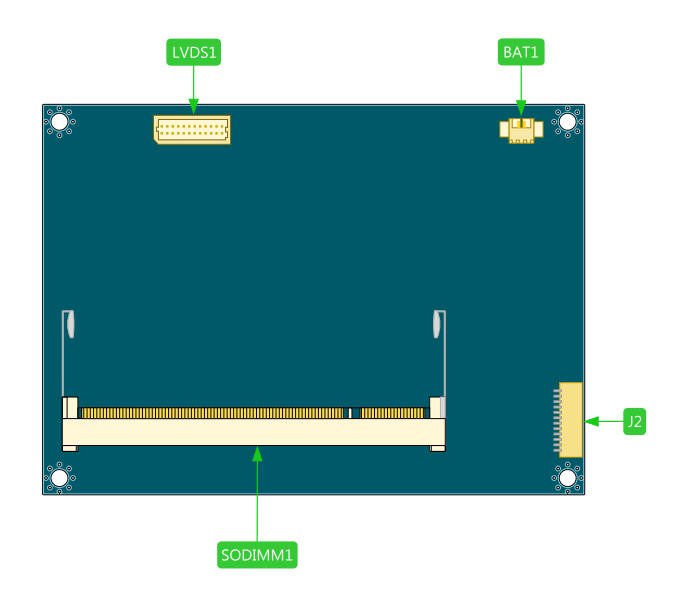

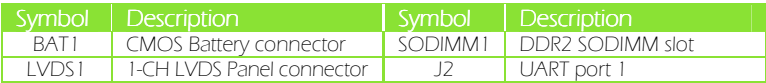

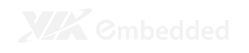

## P720-A I/O MODULE LAYOUT

The VIA EPIA-P720 Pico-ITX mainboard is bundled with an I/O board (P720-A) to support connections to LAN, VGA and USB.

#### Front View

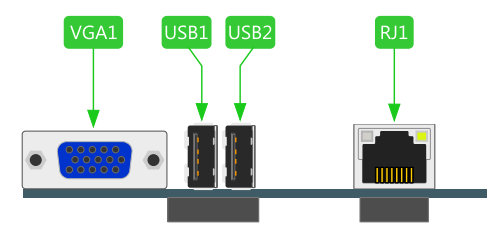

### Top View

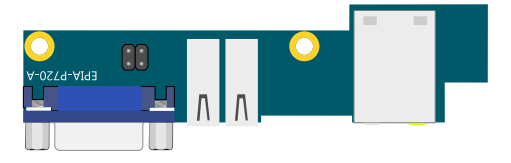

#### Bottom View

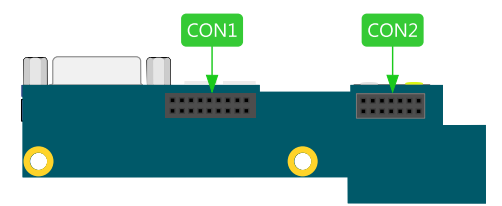

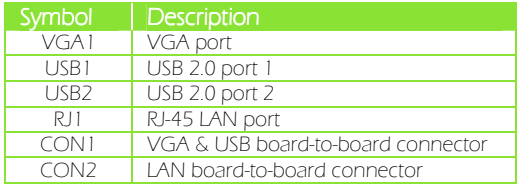

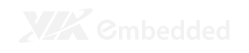

## DEVELOPMENT KIT ACCESSORIES

#### DC-In Cable

The DC-In power cable provides a means to connect to the power brick.

#### Power Brick

The power brick provides a regulated 12V/5A output to power up the EPIA-P720 mainboard.

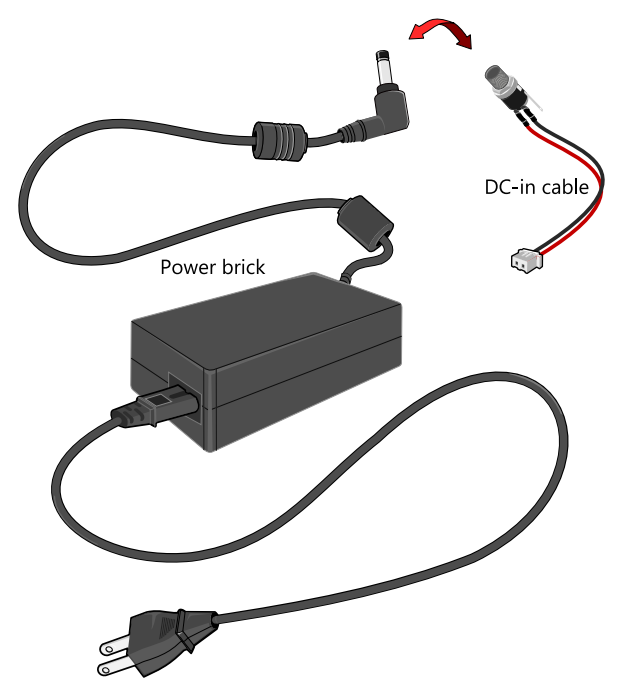

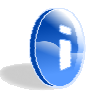

#### **Note:**

The Power brick is not included in the package of EPIA-P720 and this item should be purchased separately.

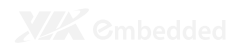

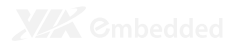

# **Onboard** Connectors, Slots and Pin Headers

This chapter provides you with information about hardware installation procedures. It is recommended to use a grounded wrist strap before handling computer components. Electrostatic discharge (ESD) can damage some components.

## TOP SIDE CONNECTORS

#### VIA Eden ULV 1.0GHz with a Fanless Heatsink

The VIA EPIA-P720 Pico-ITX mainboard is packaged with a standard VIA Eden ULV 1.0GHz NanoBGA2 processor. The processor does not require a heatsink with fan because of it highly power efficient and ultra cool performance.

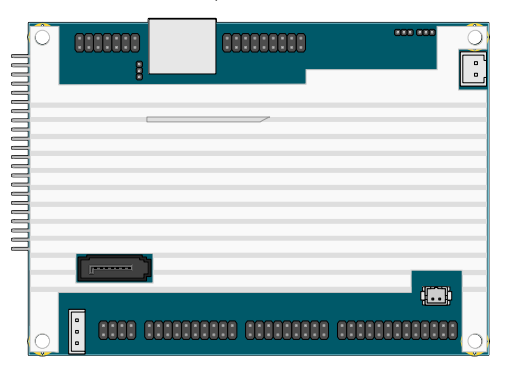

#### System Fan connector: FAN1

FAN1 runs on +5V and maintains system cooling. When connecting the cable to the connector, always be aware that the red wire (positive wire) should be connected to the +5V pin. The black wire is the ground wire and should always be connected to GND.

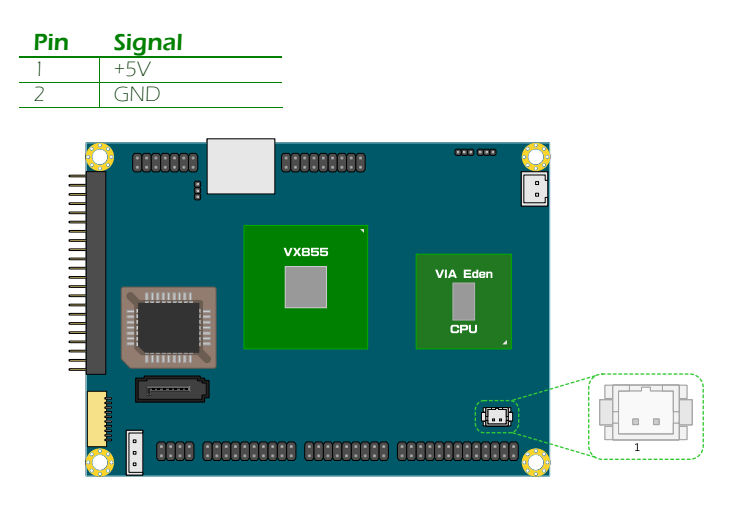

#### DC-In Power connector: PWR1

EPIA-P720 has an onboard DC-In 2-pin power connector to connect the DC-In power cable.

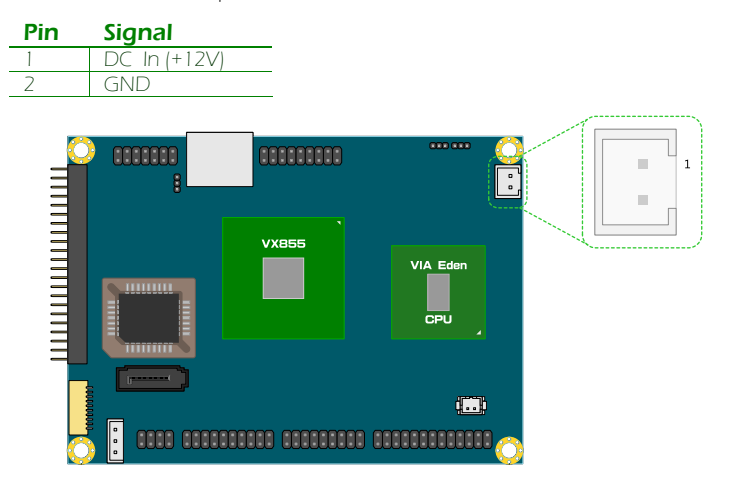

## Serial ATA Power connector: PWR2

The mainboard supports a 3-pin SATA power connector for SATA power cable. Plug the SATA power cable into the SATA power connector. Make sure the power plug is inserted in the proper orientation and pins are aligned.

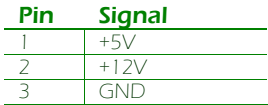

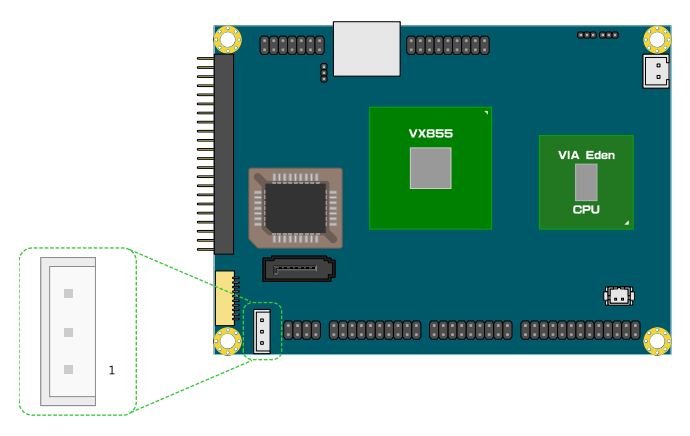

## Serial ATA connector: SATA1

The current SATA interface allows a data transfer rate of up to 300 MB/s — approximately 225% faster than Ultra DMA parallel ATA.

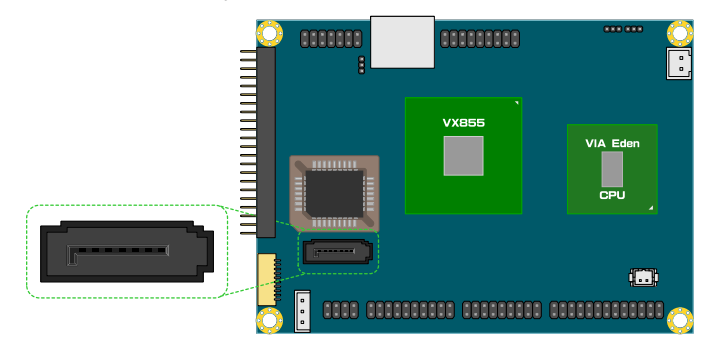

## HDMI® port connector: HDMI1

The mainboard has a High Definition Multimedia Interface port for connecting to high definition video and digital audio. The HDMI® port allows you to connect digital video devices which utilize a high definition video signal. The HDMI® port is HDCP 1.2 compatible.

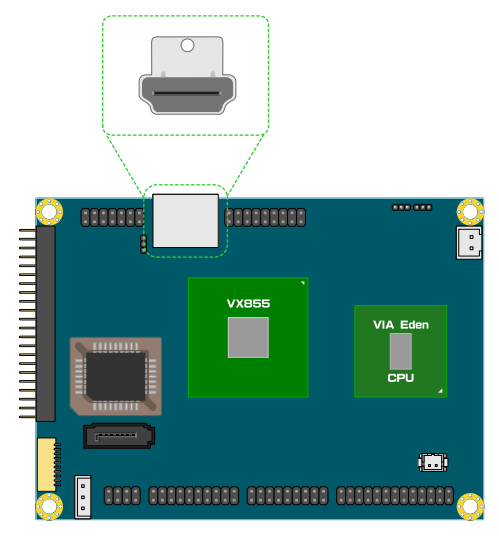

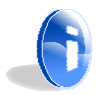

#### **Note:**

CEC feature is not supported.

#### IDE pin header: IDE1

The mainboard has an Ultra DMA 133/100 controller. You can connect up to two IDE devices in any combination.

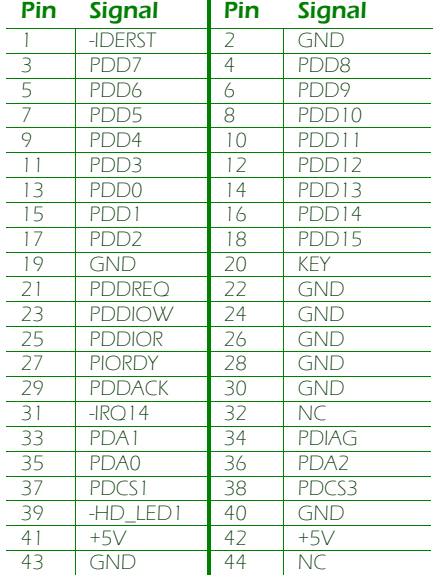

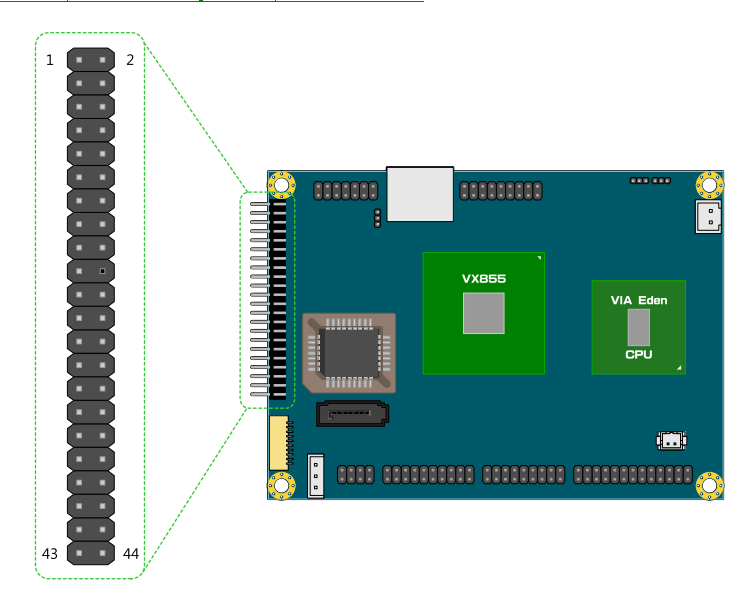

### Ethernet LAN pin header: CN3

The Ethernet LAN pin header is for connecting to the P720-A I/O module.

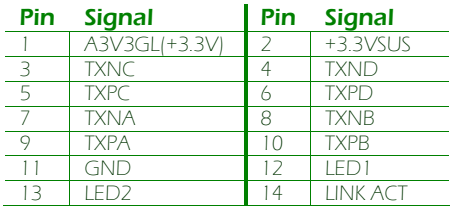

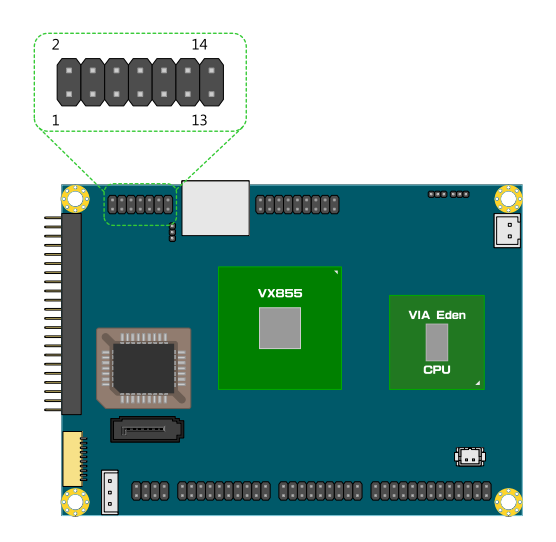

#### VGA and USB pin header: VGA\_USB1

The VGA and USB pin header is for connecting to the P720-A I/O module.

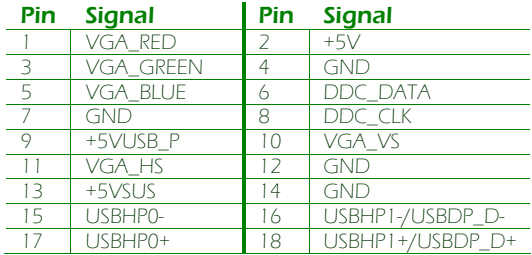

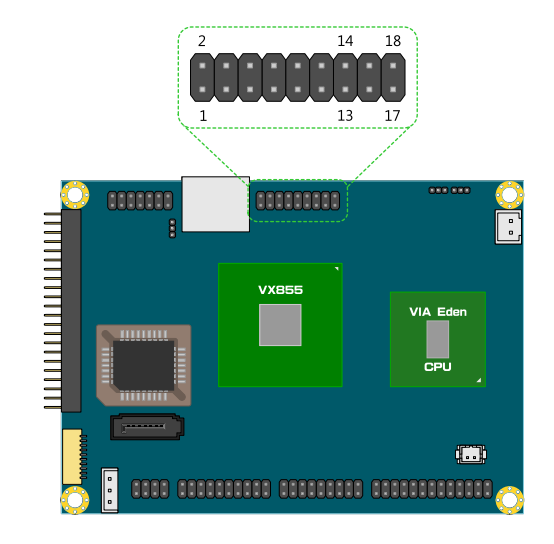

### Front Audio pin header: CN1

This pin header allows you to connect a front audio to the mainboard.

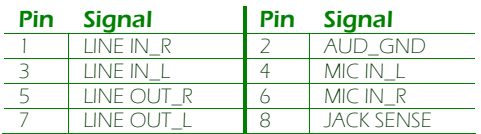

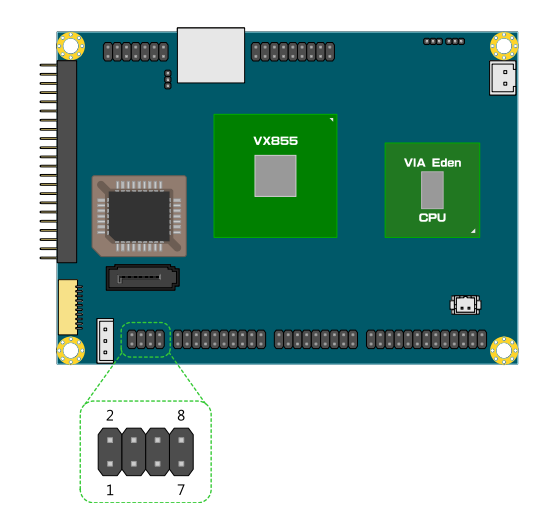

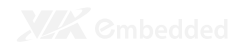

### USB pin header: CN2

This 20-pin USB pin header allows you to connect up to four USB2.0 ports.

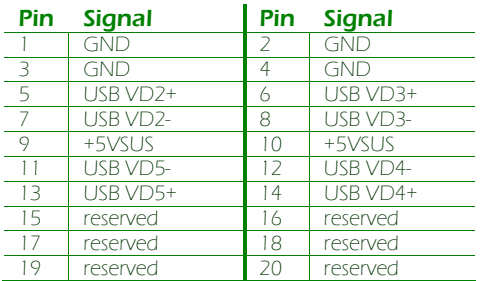

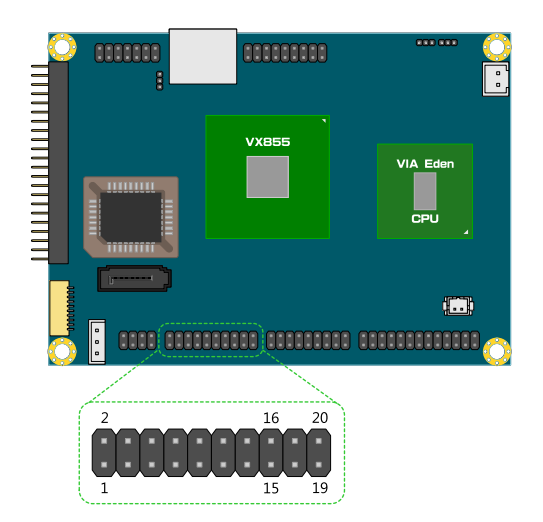

#### Front Panel and PS/2 KBMS pin header: CN4

This single pin header allows you to connect the power switch, reset switch, power LED, HDD LED, case speaker and two PS/2 ports.

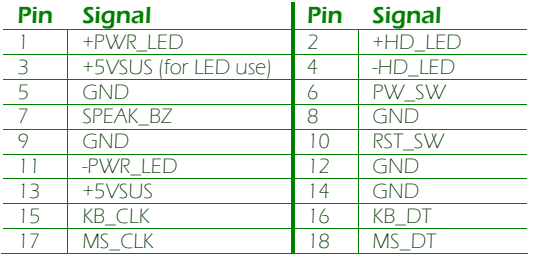

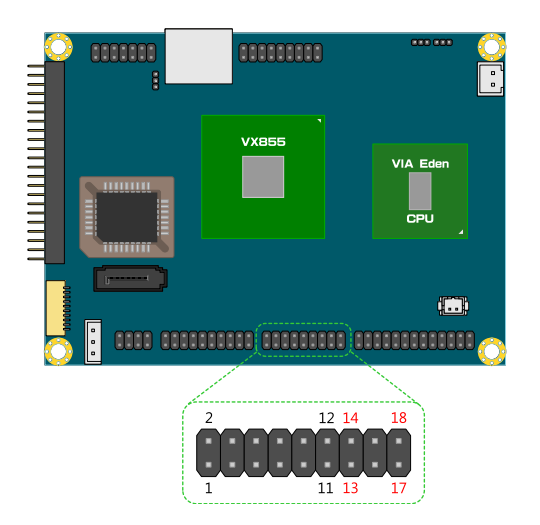

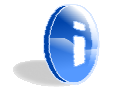

#### **Note:**

Pins 1 to 12 are for Front Panel and pin 13 to 18 use for PS/2 KBMS.

### LPC, SMBus and Digital I/O pin header: CN5

This single pin header allows the connection of LPC, SMBus devices and the Digital Input and Output.

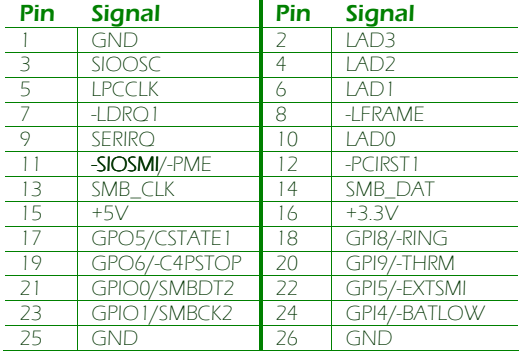

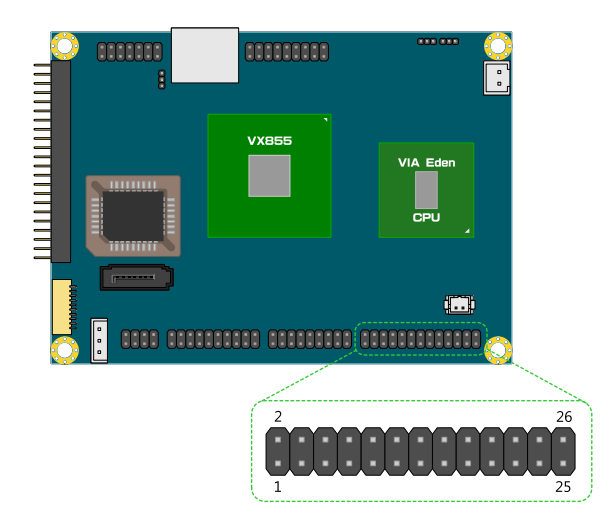

(Pin 11) Default: -SIOSMI

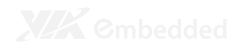

#### UART port 2: J1

UART offers TTL level serial signal for the user to easily convert to support RS232/RS422/RS485.

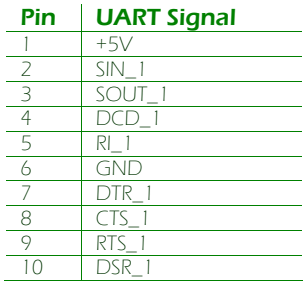

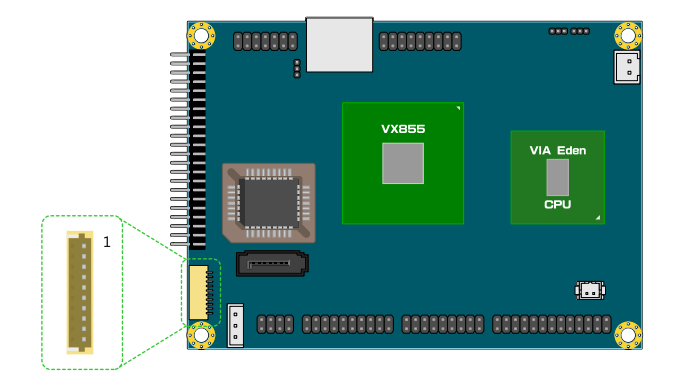

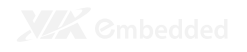

## BOTTOM SIDE CONNECTOR

#### UART port 1: J2

UART offers TTL level serial signal for the user to easily convert to support RS232/RS422/RS485.

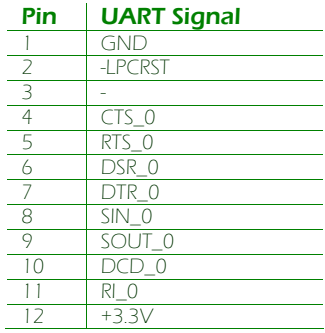

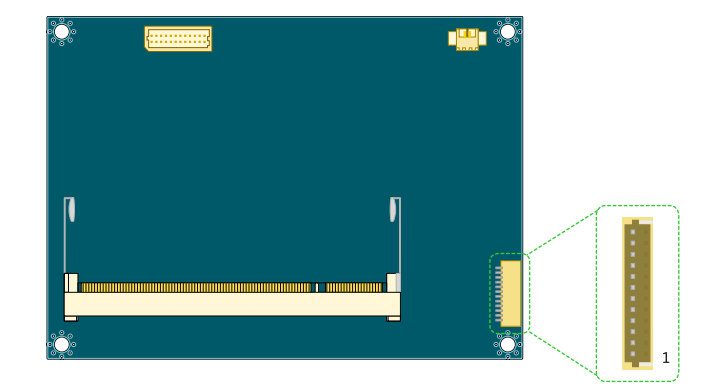

## LVDS Panel connector: LVDS1

The single-channel LVDS connector allows you to connect the panel's LVDS cable directly to support LVDS panel.

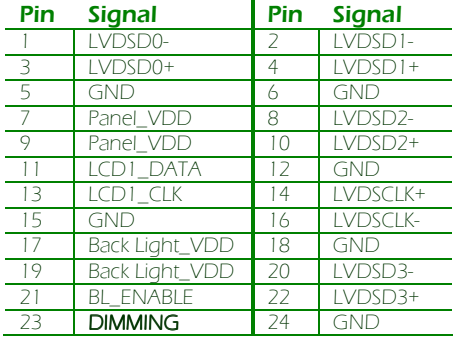

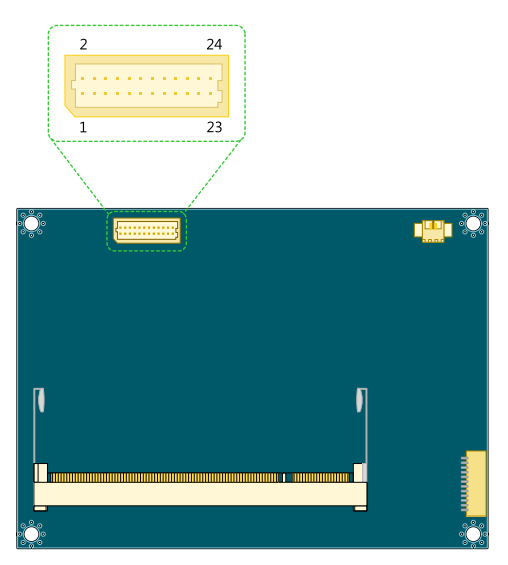

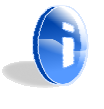

#### **Note:**

Contact local distributor and FAE for special Video BIOS for 24bit LCD panel support.

(Pin 23) DIMMING: LVDS Backlight Brightness Voltage Control, 0V ~ 3.3V

Level 0: 0% Level 3: 75% Level 2: 50%

Level 4: 100%

#### External Battery: BAT1

The mainboard comes with external CMOS battery connector. This 2-pin connector used to connect the external cable battery for CMOS.

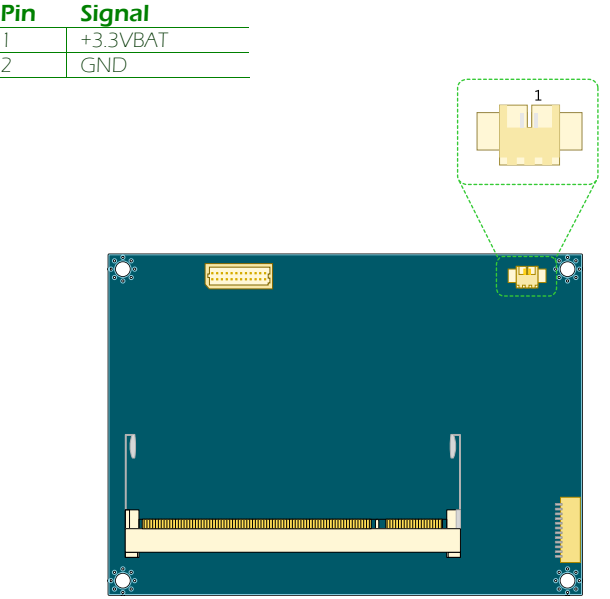

#### Memory Module Installation

#### Memory Slot: SODIMM1

The VIA EPIA-P720 Pico-ITX mainboard has one 200-SODIMM slot for DDR2 667/533 SDRAM memory modules and supports memory sizes up to 2 GB.

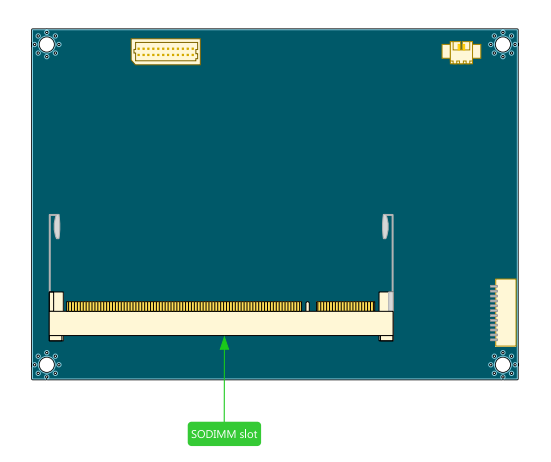

#### Available DDR2 SDRAM Configuration

Refer to the table below for available DDR2 SDRAM configurations on the mainboard.

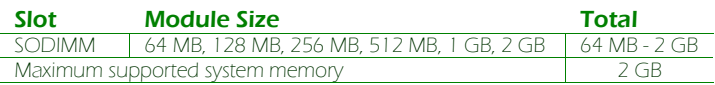

#### Installing the memory

#### Step 1

Locate the SODIMM slot in the mainboard and align the notch on the SODIMM with the memory slot.

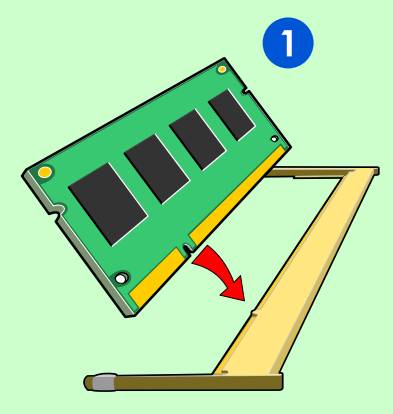

#### Step 2

Insert the SODIMM module at a 45 degree angle. Then push the SODIMM down until it snaps into the locking mechanism.

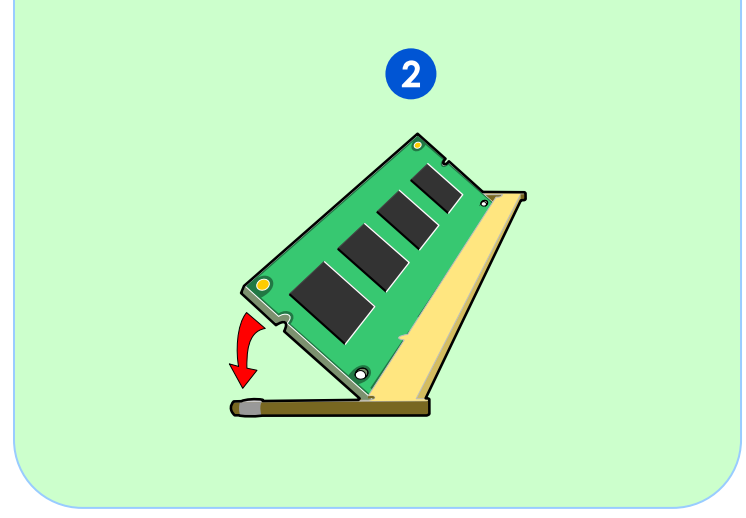

## PIN HEADER AND CONNECTOR VENDOR LISTS

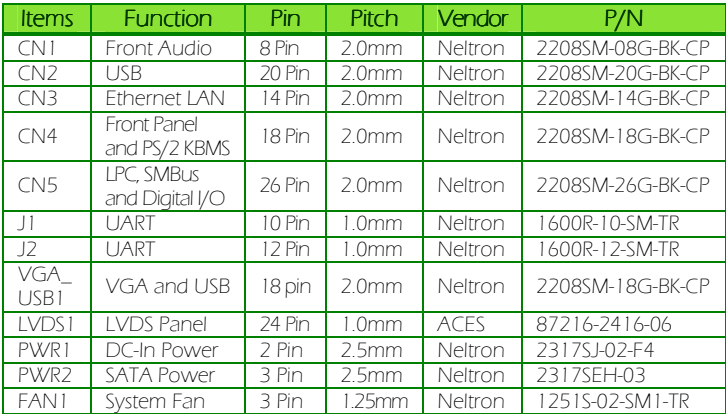
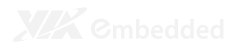

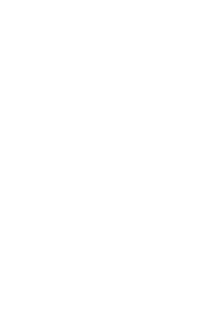

# Onboard Jumpers

# Clear CMOS jumper: JM1

The onboard CMOS RAM stores system configuration data and has an onboard battery power supply. To reset the CMOS settings, set the jumper on pins 2 and 3 while the system is off. Return the jumper to pins 1 and 2 afterwards. Setting the jumper while the system is on will damage the mainboard. The default setting is on pins 1 and 2.

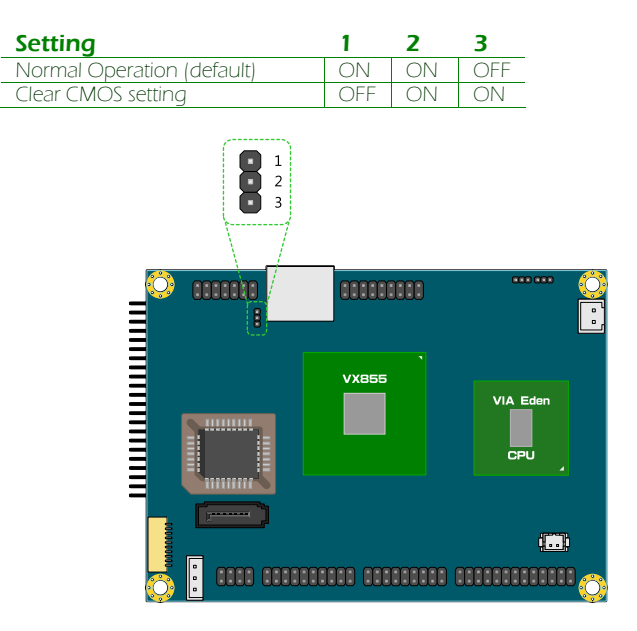

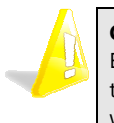

#### **Caution:**

Except when clearing the RTC RAM, never remove the cap from the CLEAR\_CMOS jumper default position. Removing the cap will cause system boot failure. Avoid clearing the CMOS while the system is on; it will damage the mainboard.

# LCD Panel Power Selector: JM2

This jumper determines the input voltage for the LCD connector.

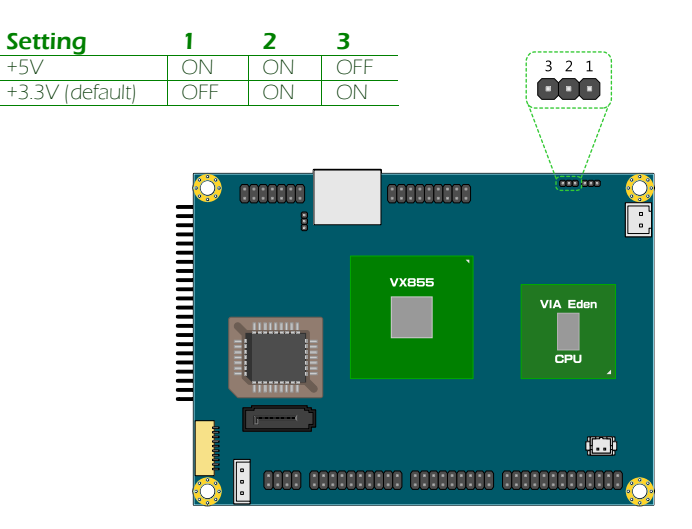

## LCD Backlight Power Selector: JM3

This jumper determines the input voltage for the LCD backlight inverter.

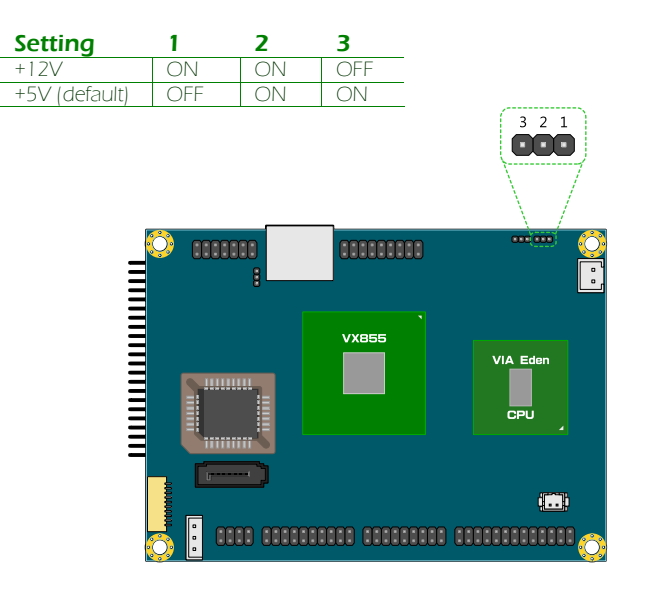

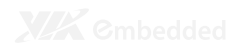

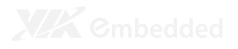

# P720-A I/O Module Installation

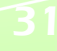

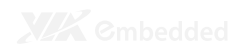

# P720-A INSTALLATION PROCEDURE

#### Step 1

Align and mount the P720-A board.

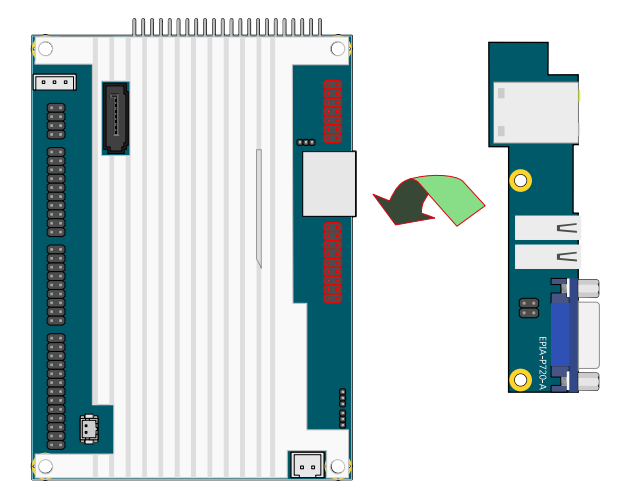

#### Step 2

Align the CON1 (VGA & USB board-to-board connector) and CON2 (LAN board-to-board connector) of P720-A I/O module board with the CN3 and VGA\_USB1 pin headers to the top side of EPIA-P720 mainboard respectively.

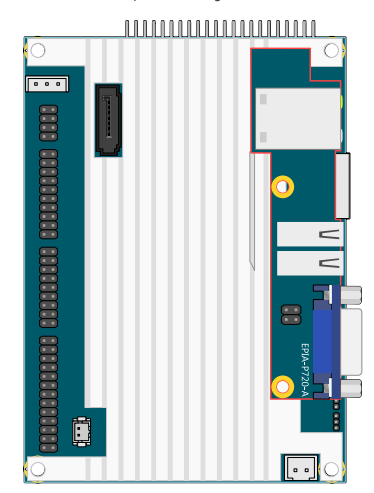

#### Step 3

Then gently press down until the pins on the EPIA-P720 mainboard have been fully inserted into the CON1 and CON2 connectors of the P720-A I/O module board.

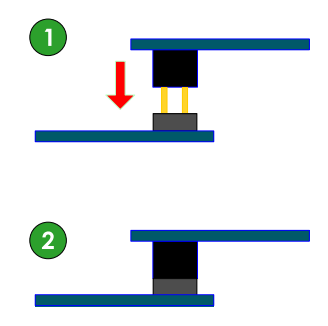

#### Step 4

Secure the EPIA-P720-A I/O module with two screws.

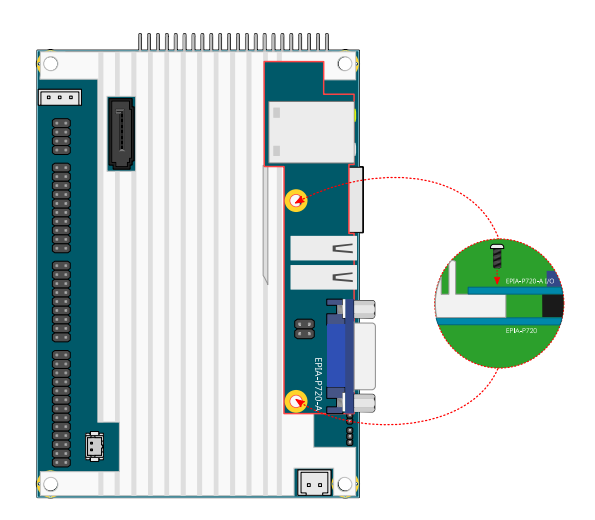

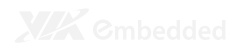

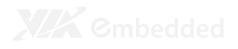

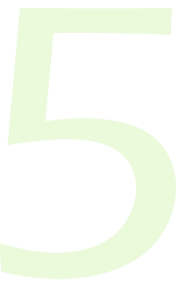

# BIOS Setup

This chapter gives a detailed explanation of the BIOS setup functions.

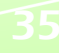

# ENTERING THE BIOS SETUP MENU

Power on the computer and press <Delete> during the beginning of the boot sequence to enter the BIOS setup menu. If you missed the BIOS setup entry point, restart the system and try again.

# CONTROL KEYS

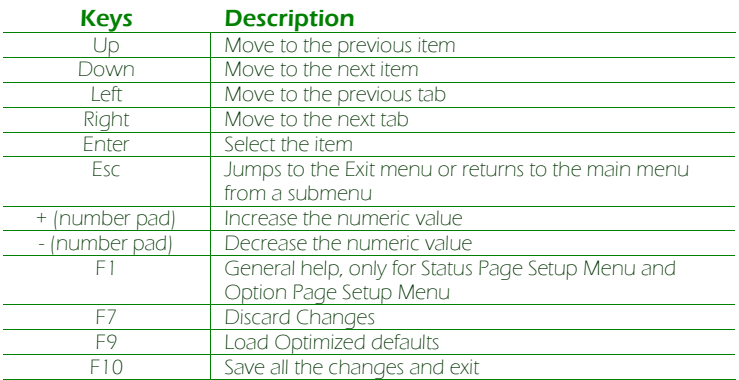

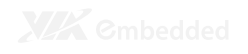

# GETTING HELP

The BIOS setup program provides a "General Help" screen. You can display this screen from any menu/sub-menu by pressing <F1>. The help screen displays the keys for using and navigating the BIOS setup. Press <**Esc**> to exit the help screen.

# MAIN MENU

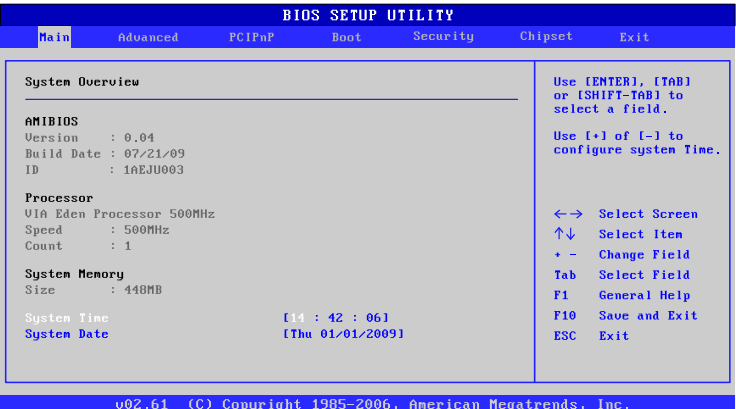

# AMIBIOS

BIOS version number and related information.

Processor CPU information.

# System Memory

Memory size.

## System Time

Use the key "+" or "-" to configure system time. The time format is [Hour : Minute : Second].

## System Date

Use the key "+" or "-" to configure system Date. The date format is [Day, Month, Date, Year].

# ADVANCED SETTINGS

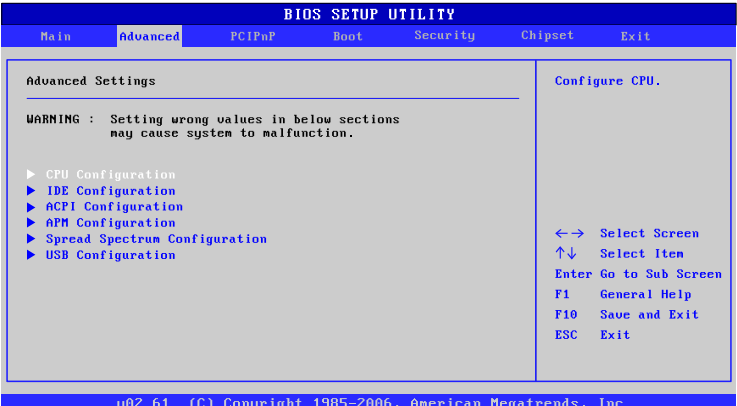

# CPU Configuration

IDE Configuration

ACPI Configuration

APM Configuration

Spread Spectrum Configuration

USB Configuration

# CPU CONFIGURATION

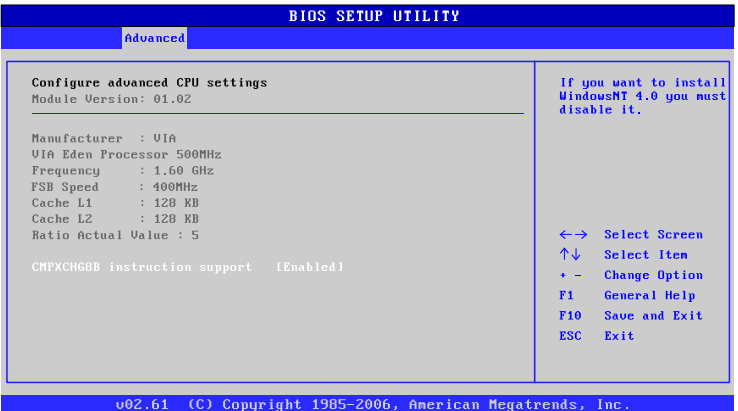

# CMPXCHG8B instruction support

Settings: [Enabled, Disabled]

# IDE CONFIGURATION

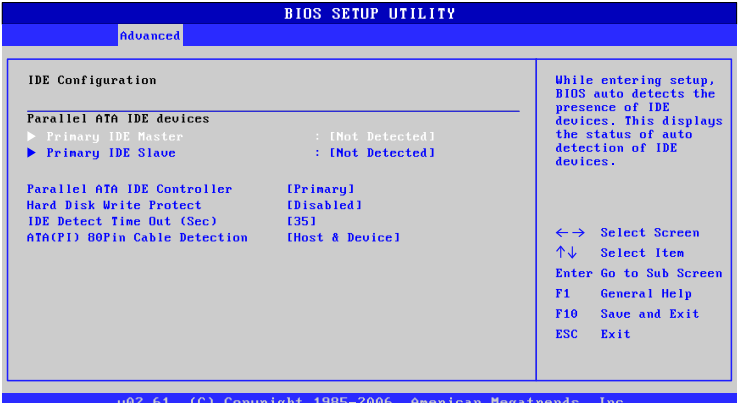

# Parallel ATA IDE Controller

Settings: [Disabled, Primary]

### Hard Disk Write Protect

Settings: [Disabled, Enabled]

# IDE Detect Time Out (Sec)

Settings: [0, 5, 10, 15, 20, 25, 30, 35]

# ATA(PI) 80Pin Cable Detection

Settings: [Host & Device, Host, Device]

# IDE DRIVES

# Primary IDE Master

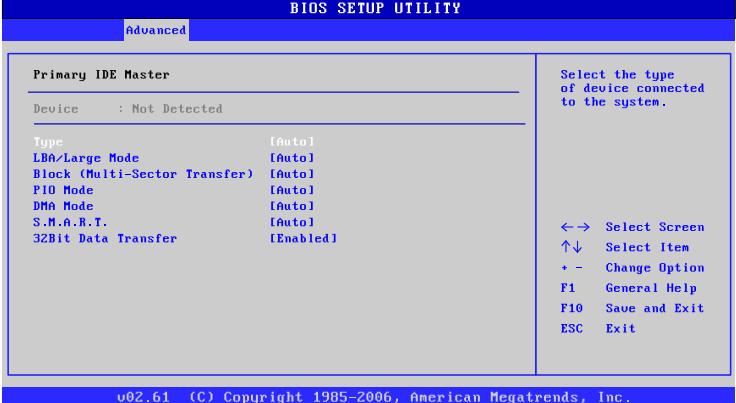

# Primary IDE Slave (SATA Device)

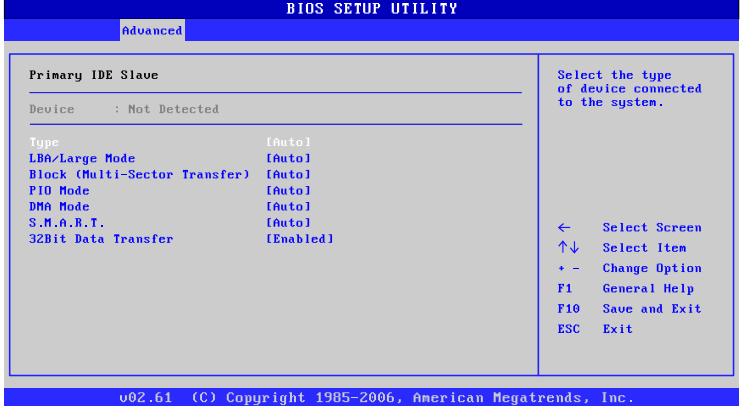

## Type

Settings: [Not Installed, Auto, CD/DVD, ARMD]

# LBA/Large Mode

Settings: [Disabled, Auto]

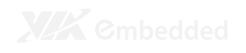

# Block (Multi-Sector Transfer)

Settings: [Disabled, Auto]

PIO Mode Settings: [Auto, 0, 1, 2, 3, 4]

# DMA Mode

Settings: [Auto]

# S.M.A.R.T.

Self Monitoring Analysis and Reporting Technology, a monitoring system for hard disks. Settings: [Auto, Disabled, Enabled]

# 32Bit Data Transfer

Settings: [Enabled, Disabled]

# ACPI SETTINGS

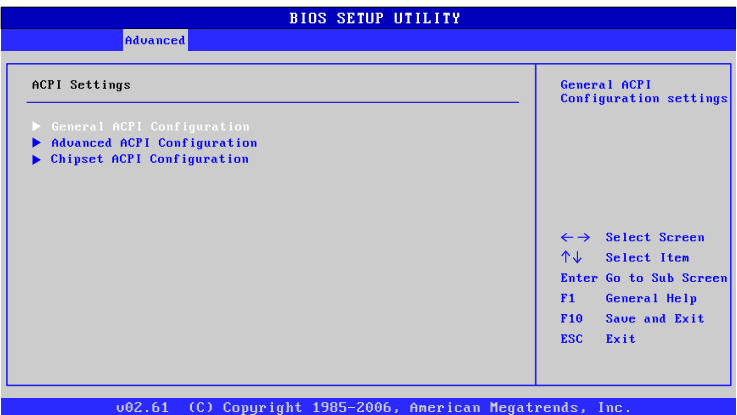

# General ACPI Configuration

This menu contains ACPI (Advanced Configuration and Power Management Interface) options.

# Advanced ACPI Configuration

# Chipset ACPI Configuration

# **GENERAL ACPI CONFIGURATION**

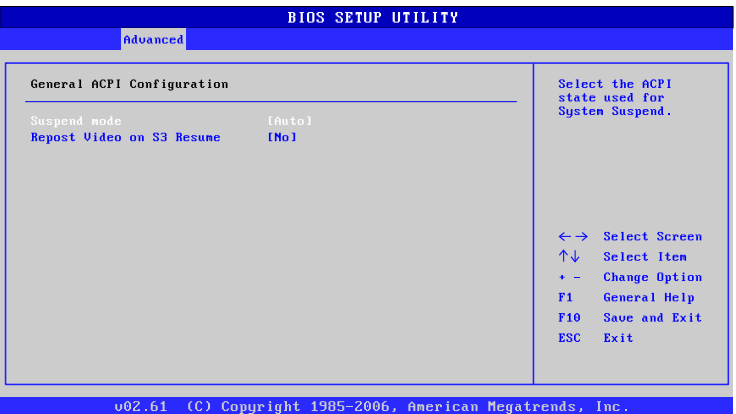

# Suspend Mode

Select the ACPI state used for system suspend.

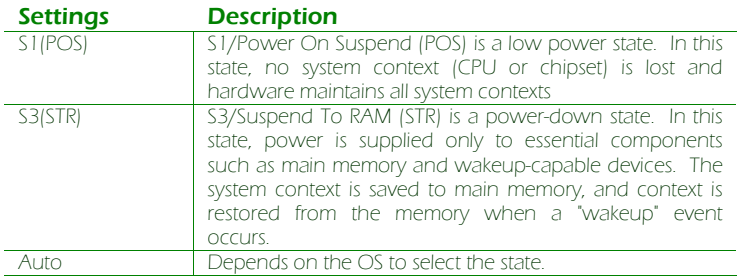

# Repost Video on S3 Resume

To determine whether to invoke VGA BIOS post on S3/STR resume or not.

Settings: [No, Yes]

# ADVANCED ACPI CONFIGURATION

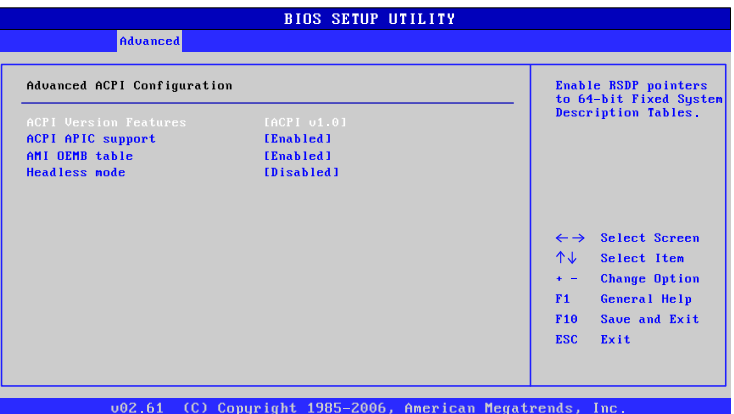

# ACPI Version Features

To enable RSDP pointers to 64-bit Fixed System Description Tables. Settings: [ACPI v1.0, ACPI v2.0, ACPI v3.0]

# ACPI APIC Support

To include ACPI APIC table pointer to RSDT pointer list. Settings: [Enabled, Disabled]

## AMI OEMB Table

To include OEMB table pointer to R(X)SDT pointer lists. Settings: [Disabled, Enabled]

# Headless Mode

To enable or disable headless operation mode through ACPI. Settings: [Disabled, Enabled]

# CHIPSET ACPI CONFIGURATION

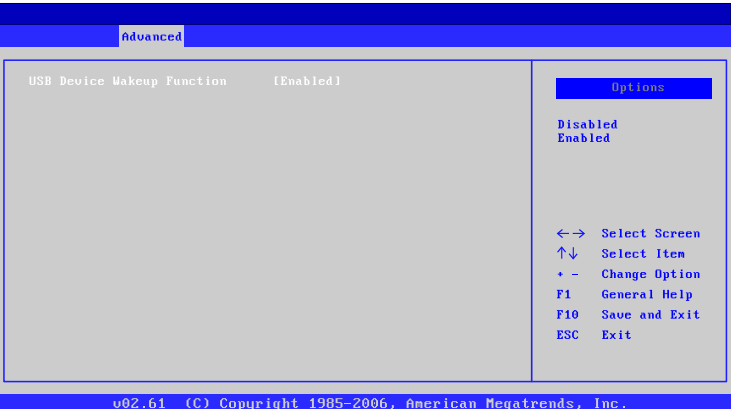

# USB Device Wakeup Function

# APM CONFIGURATION

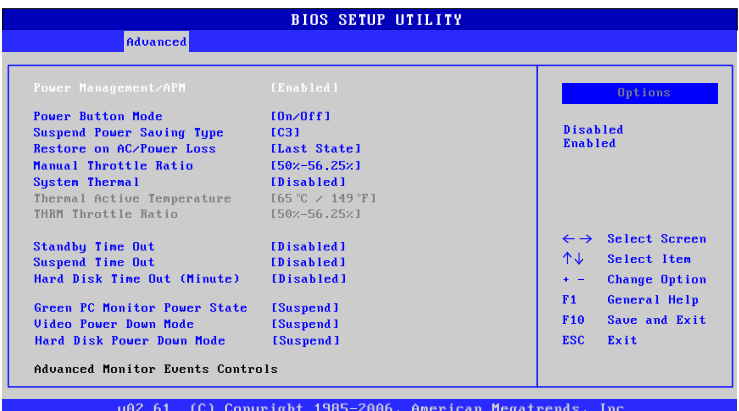

# Power Management / APM

Settings: [Disabled, Enabled]

# Power Button Mode

Settings: [On/Off, Standby, Suspend]

## Suspend Power Saving Type

Settings: [C3, S1]

# Restore on AC / Power Loss

The field defines how the system will respond after an AC power loss during system operation.

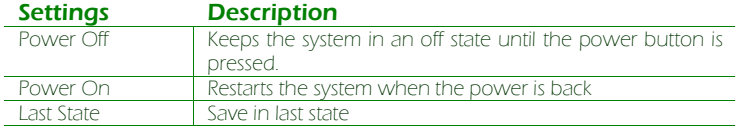

# Manual Throttle Ratio

Settings: [0%-6.25%, 6.25%-12.5%, 18.75%-25%, 31.25%-37.5%, 37.5%-43.75%, 43.75%-50%, 50%-56.25%, 56.25%-62.5%, 62.5%- 68.75%, 68.75%-75%, 75%-87.5%, 75%-81.25%, 81.25%-87.5%, 87.5%-93.75%, 93.75%-100%]

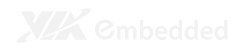

System Thermal Settings: [Disabled, Enabled]

Standby Time Out Settings: [Disabled, 1/2/4/8/10/20/30/40/50/60 minutes]

### Suspend Time Out Settings: [Disabled, 1/2/4/8/10/20/30/40/50/60 minutes]

Hard Disk Time Out (Minute) Settings: [Disabled, 1/2/3/4/5/6/7/8/9/10/11/12/13/14/15 minutes]

#### Green PC Monitor Power State Settings: [Standby, Suspend, Off]

# Video Power Down Mode

Settings: [Disabled, Standby, Suspend]

# Hard Disk Power Down Mode

Settings: [Disabled, Standby, Suspend]

Display Activity Settings: [Ignore, Monitor]

# Monitor IRQ3~15

Enables or disables the monitoring of the specified IRQ line. Settings: [Ignore, Monitor]

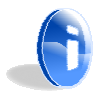

#### **Note:**

IRQ (Interrupt Request) lines are system resources allocated to I/O devices. When an I/O device needs to gain attention of the operating system, it signals this by causing an IRQ to occur. After receiving the signal, when the operating system is ready, the system will interrupt itself and perform the service required by the IO device.

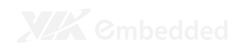

Resume on Ring Settings: [Disabled, Enabled]

Resume on PME# Settings: [Disabled, Enabled]

### Resume On PS/2 KBC Settings: [Disabled, S3, S3/S4/S5]

Wake-up Key Settings: [Any Key, Specific Key]

# Resume on PS/2 Mouse

Enable any mouse activity to restore the system from the power saving mode to an active state. Settings: [Disabled, S3, S3/S4/S5]

# Resume on RTC Alarm

Set a scheduled time and/or date to automatically power on the system. Settings: [Disabled, Enabled]

# SPREAD SPECTRUM CONFIGURATION

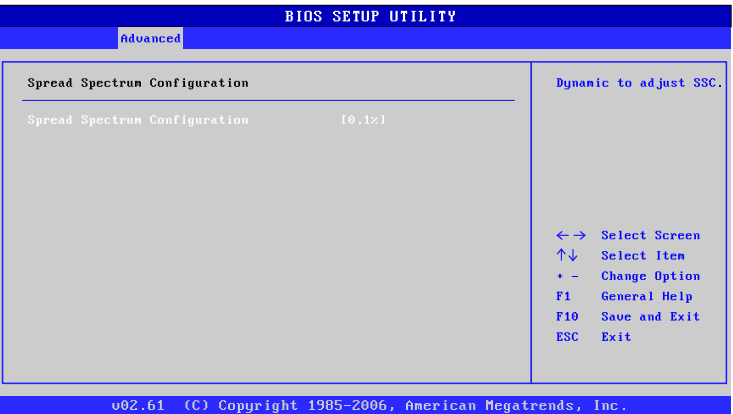

# Spread Spectrum Configuration

Settings: [Disabled, 0.1%, 0.2%, 0.3%, 0.4%, 0.5%, 0.6%, 0.7%, 0.8%, 0.9%]

# USB CONFIGURATION

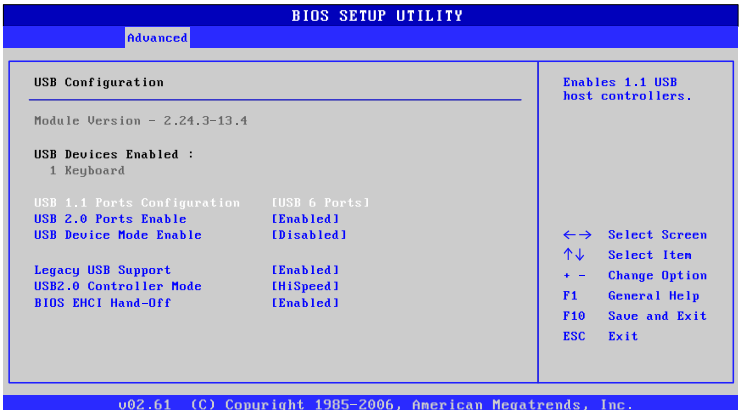

# USB 1.1 Ports Configuration

To enable USB 1.1 host controllers. Settings: [Disabled, USB 2 ports, USB 4 ports, USB 6 ports]

# USB 2.0 Ports Enable

To enable USB 2.0 host controllers. Settings: [Disabled, Enabled]

## USB Device Mode Enable

Settings: [Enabled, Disabled]

## Legacy USB Support

To enable support for legacy USB. Settings: [Disabled, Enabled, Auto]

## USB 2.0 Controller Mode

To configure the USB 2.0 controller in HiSpeed (480Mbps) or FullSpeed (12Mbps). Settings: [FullSpeed, HiSpeed]

### BIOS EHCI Hand-Off

# ADVANCED PCI/PNP SETTINGS

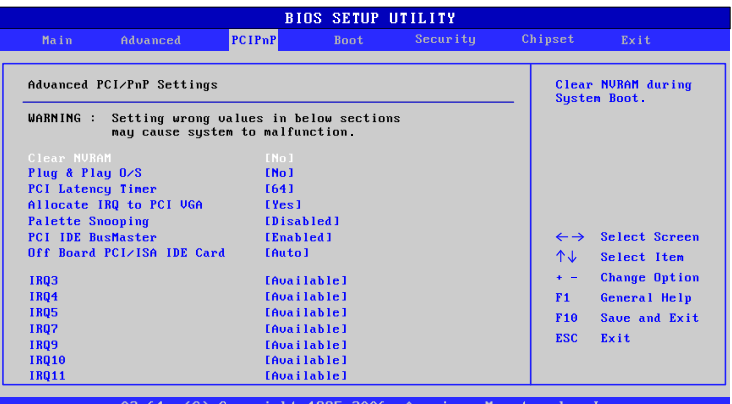

#### **Note:**

This section covers some very technical items and it is strongly recommended to leave the default settings as it is unless you are an experienced user.

## Clear NVRAM

To clear NVRAM during system boot. Settings: [No, Yes]

## Plug & Play O/S

Settings: [No, Yes]

### PCI Latency Timer

Value in units of PCI clocks for PCI device latency timer register. Settings: [32, 64, 96, 128, 160, 192, 224, 248]

### Allocate IRQ to PCI VGA

Settings: [Yes, No]

### Palette Snooping

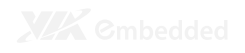

### PCI IDE BusMaster

Settings: [Disabled, Enabled]

### Off Board PCI/ISA IDE Card

Settings: [Auto, PCI Slot1, PCI Slot2, PCI Slot3, PCI Slot4, PCI Slot5, PCI Slot6]

### IRQ3~15

Settings: [Available, Reserved]

# DMA Channel 0~7

Settings: [Available, Reserved]

### Reserved Memory Size

To decide the size of memory block to reserve for legacy ISA devices. Settings: [Disabled, 16k, 32k, 64k]

# BOOT SETTINGS

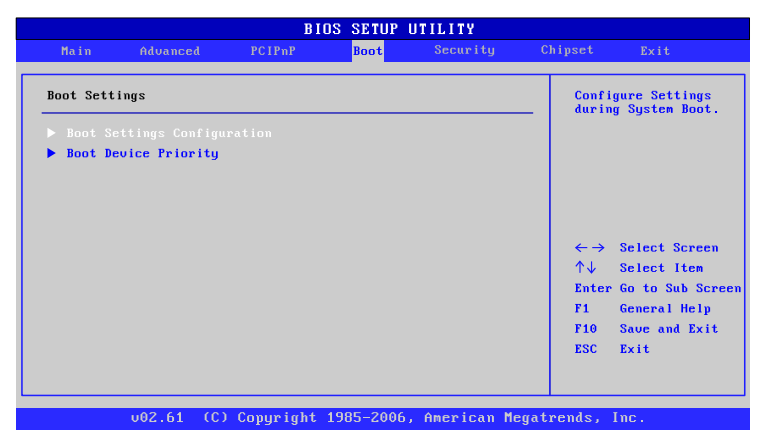

# Boot Settings Configuration

Configuration settings during system boot.

# Boot Device Priority

Specifies the boot device priority sequence.

# BOOT SETTINGS CONFIGURATION

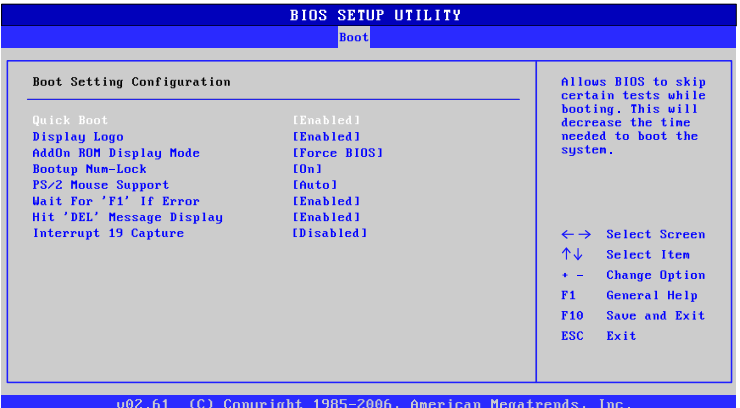

## Quick Boot

Settings: [Disabled, Enabled]

Display Logo Settings: [Disabled, Enabled]

# AddOn ROM Display Mode

Settings: [Force BIOS, Keep Current]

## Bootup Num-Lock

To select power-on state for Num-Lock. Settings: [Off, On]

## PS/2 Mouse Support

Settings: [Disabled, Enabled, Auto]

## Wait For 'F1' If Error

Settings: [Disabled, Enabled]

# Hit 'DEL' Message Display

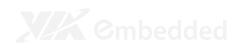

# Interrupt 19 Capture

# BOOT DEVICE PRIORITY

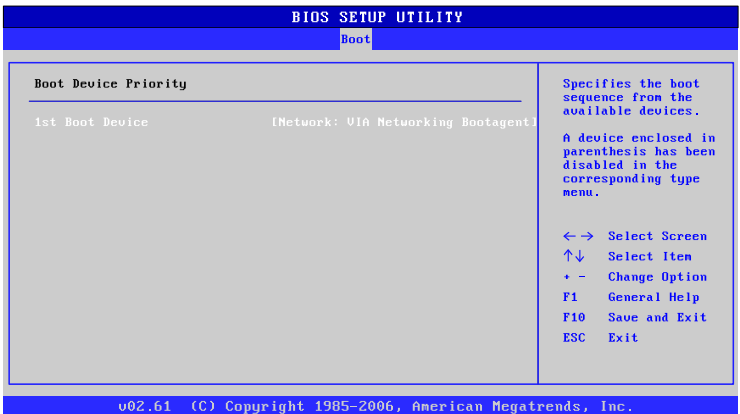

# 1st Boot Device

To specifies the boot sequence from the available devices. The available boot devices are detected dynamically according to real situation and variable options will be provided.

Settings: [Network: VIA Networking Bootagent, Disabled]

# SECURITY SETTINGS

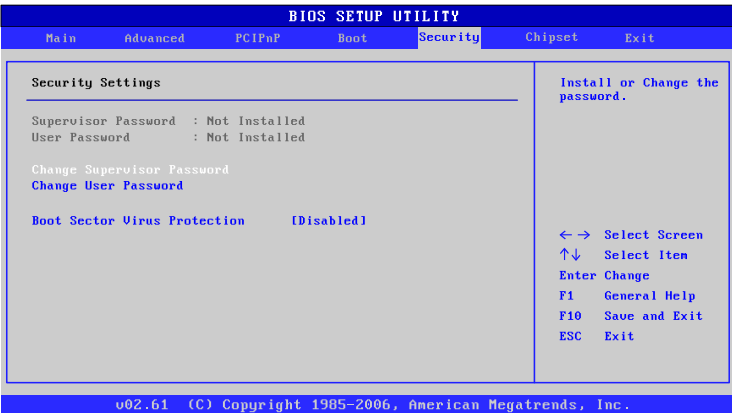

# Change Supervisor Password

This option is for setting a password for entering BIOS Setup. When a password has been set, a password prompt will be displayed whenever BIOS Setup is run. This prevents an unauthorized person from changing any part of your system configuration.

When a supervisor password is used, the BIOS Setup program can be accessed and the BIOS settings can be changed.

## Change User Password

When a user password is used, the BIOS Setup program can be accessed but the BIOS settings cannot be changed.

# Boot Sector Virus Protection

# ADVANCED CHIPSET SETTINGS

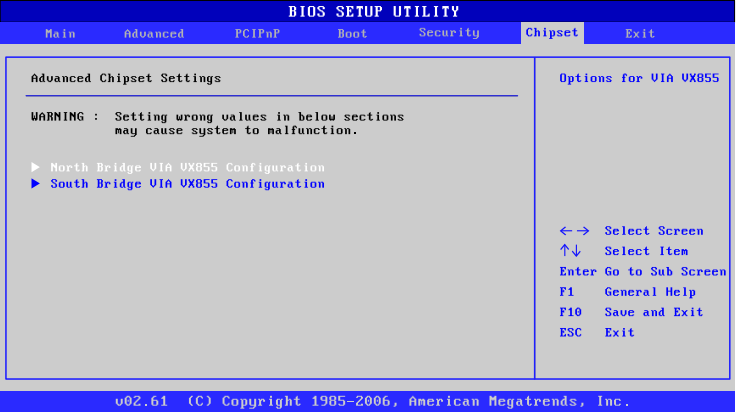

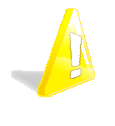

#### **Caution:**

The Advanced Chipset Features menu is used for optimizing the chipset functions. Do not change these settings unless you are familiar with the chipset.

North Bridge VIA VX855 Configuration

South Bridge VIA VX855 Configuration

# NORTH BRIDGE VIA VX855 **CONFIGURATION**

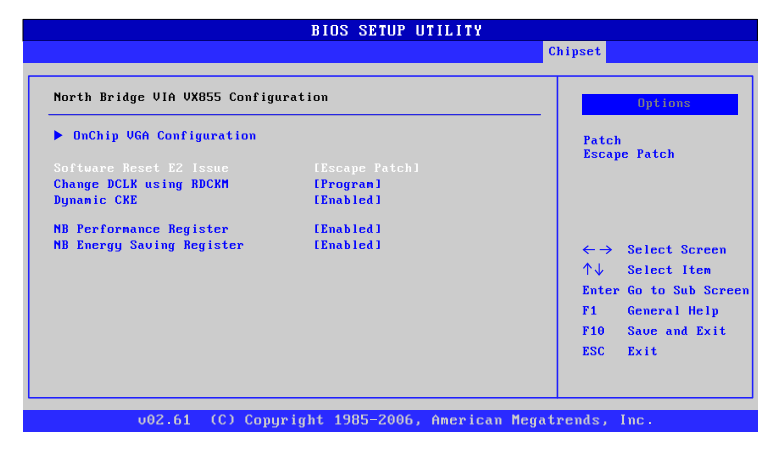

# Software Reset E2 Issue

Settings: [Patch, Escape Patch]

# Change DCLK using RDCKM

Settings: [Program, Escape Program]

### Dynamic CKE

Settings: [Disabled, Enabled]

# NB Performance Register

Settings: [Disabled, Enabled]

# NB Energy Saving Register

# ONCHIP VGA CONFIGURATION

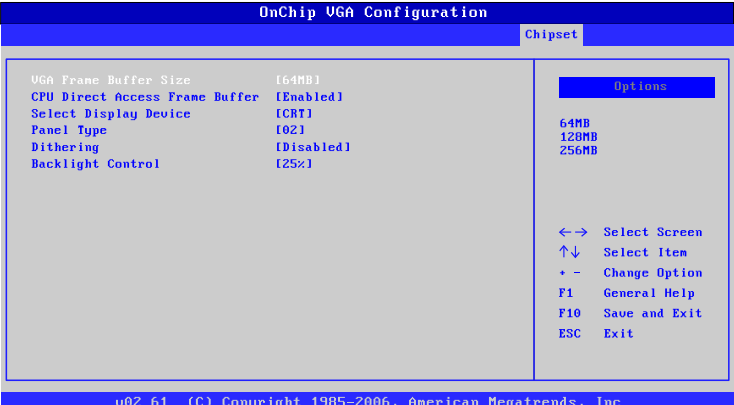

# VGA Frame Buffer Size

Settings: [64MB, 128MB, 256MB]

# CPU Direct Access Frame Buffer

Settings: [Disabled, Enabled]

# Select Display Device

Settings: [CRT, LCD, HDMI, CRT+LCD, CRT+HDMI]

### Panel Type Settings: [02]

**Dithering** 

Settings: [Disabled, Enabled]

# Backlight Control

Settings: [0%, 25%, 50%, 75%, 100%]
# SOUTH BRIDGE VIA VX855 **CONFIGURATION**

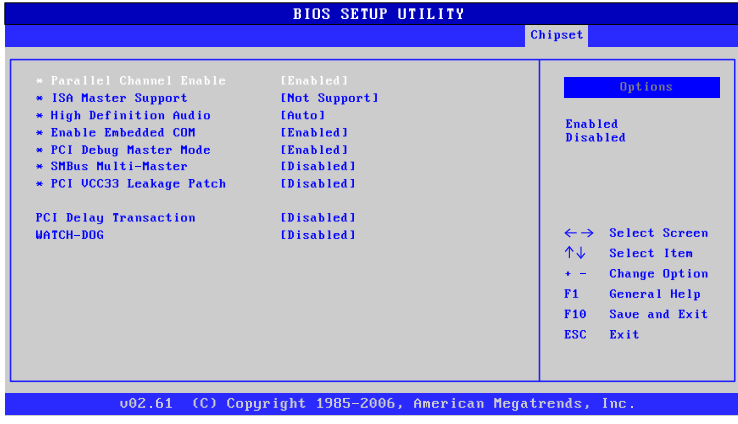

#### Parallel Channel Enable

Settings: [Enabled, Disabled]

#### ISA Master Support

Settings: [Support, Not Support]

#### High Definition Audio

Settings: [Disabled, Auto]

Enable Embedded COM Settings: [Disabled, Enabled]

PCI Debug Master Mode Settings: [Disabled, Enabled]

SMBus Multi-Master Settings: [Disabled, Enabled]

#### PCI VCC33 Leakage Patch Settings: [Disabled, Enabled]

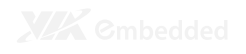

#### PCI Delay Transaction

Settings: [Disabled, Enabled]

WATCH-DOG Settings: [Disabled, Enabled]

## EXIT OPTIONS

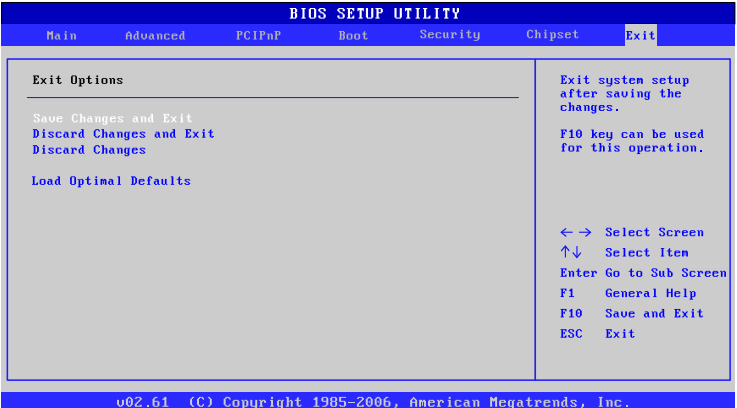

#### Save Changes and Exit

Exit system setup after saving the changes, or press "F10".

#### Discard Changes and Exit

Exit system setup without saving any changes, or press "Esc".

#### Discard Changes

Discard changes which have been done so far to any of the setup questions, or press "F7".

#### Load Optimal Defaults

Load optimal default values for all the setup items, or press "F9". The default optimized values are set by the mainboard manufacturer to provide a stable system with optimized performance.

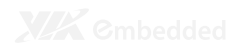

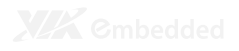

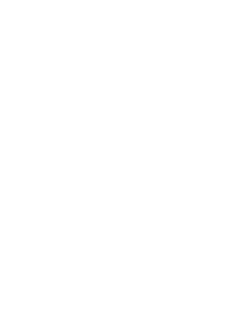

# Driver Installation

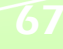

### MICROSOFT DRIVER SUPPORT

The VIA EPIA-P720 mainboard is compatible with Microsoft operating systems. The latest Windows drivers can be downloaded from the VEPD website at www.viaembedded.com.

For embedded operating systems, the related drivers can be found in the VIA Embedded website at www.viaembedded.com.

# LINUX DRIVER SUPPORT

The VIA EPIA- P720 mainboard is highly compatible with many Linux distributions.

Support and drivers are provided through various methods including:

- 1. Drivers provided by VIA
- 2. Using a driver built into a distribution package
- 3. Visiting www.viaembedded.com for the latest updated drivers
- 4. Installing a third party driver (such as the ALSA driver from the Advanced Linux Sound Architecture project for integrated audio)

For OEM clients and system integrators developing a product for long term production, other code and resources may also be made available. Contact VEPD to submit a request.